# **CRUSCOTTO** "BANCA DATI FAUNISTICA e ANAGRAFE VENATORIA"

## **COME SFRUTTARE AL MEGLIO LE FUNZIONALITA'** DEL CRUSCOTTO AD ACCESSO LIBERO

**VERSIONE 02 - GEN.2024** 

## Indice

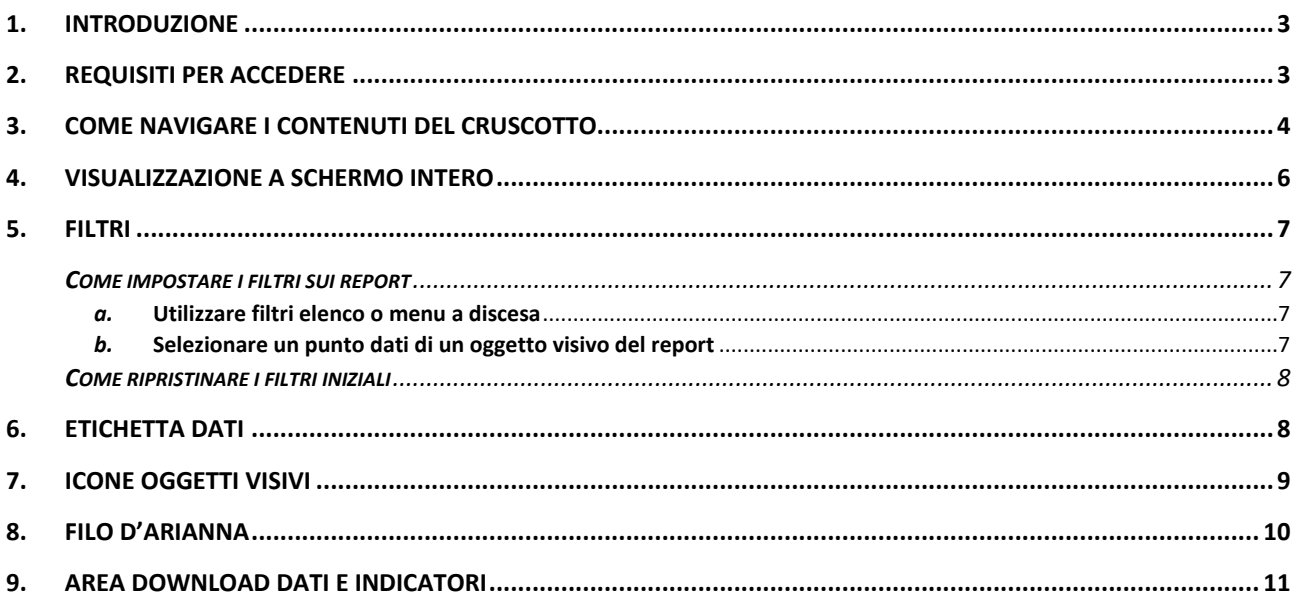

## <span id="page-2-0"></span>1. Introduzione

Il presente documento illustra le funzionalità utente del servizio web denominato "**Cruscotto Banca Dati Faunistica e Anagrafe Venatoria**".

Il cruscotto espone informazioni descrittive di alcuni fenomeni riguardanti la fauna selvatica e l'attività venatoria in Piemonte valorizzando le informazioni provenienti dalle diverse banche dati del Sistema Informativo Agricolo Piemontese (SIAP).

Il cruscotto è uno strumento di conoscenza rivolto a tutti nonché uno strumento di lavoro per chi opera per la programmazione e disciplina dell'attività venatoria e della caccia programmata.

Il cruscotto è organizzato nelle seguenti sezioni tematiche:

- DANNI ALL'AGRICOLTURA DA FAUNA SELVATICA dati dal 2010
- STATISTICHE CACCIATORI dati dal 2005
- PIANI DI PRELIEVO dati dal 2020
- ABBATTIMENTI UNGULATI E TIPICA FAUNA ALPINA dato dal 2022
- PSA (PESTE SUINA AFRICANA) dati dal 2022.

Per ogni tematica sono previste una serie di **rappresentazioni grafiche** (nel seguito chiamate report o dashboard) che, attraverso delle visualizzazioni interattive di immediato impatto visivo e personalizzabili grazie all'applicazione di filtri, consentono la consultazione e l'analisi delle informazioni nonché lo scarico in locale dei dati che sottendono lo specifico grafico.

Inoltre, è prevista una sezione per il **download dei dati in modalità massiva** che, oltre a consentire lo scarico massivo dei dati relativi a ciascun argomento rappresentato sul cruscotto, prevede lo scarico massivo dei dati sugli abbattimenti avvenuti antecedentemente il 2022.

## <span id="page-2-1"></span>2. Requisiti per accedere

Per sfruttare appieno le funzionalità utente messe a disposizione dal cruscotto si consiglia l'utilizzo del browser Google Chrome.

## <span id="page-3-0"></span>3. Come navigare i contenuti del cruscotto

La home del servizio è suddivisa in più riquadri, uno per ciascuna sezione tematica.

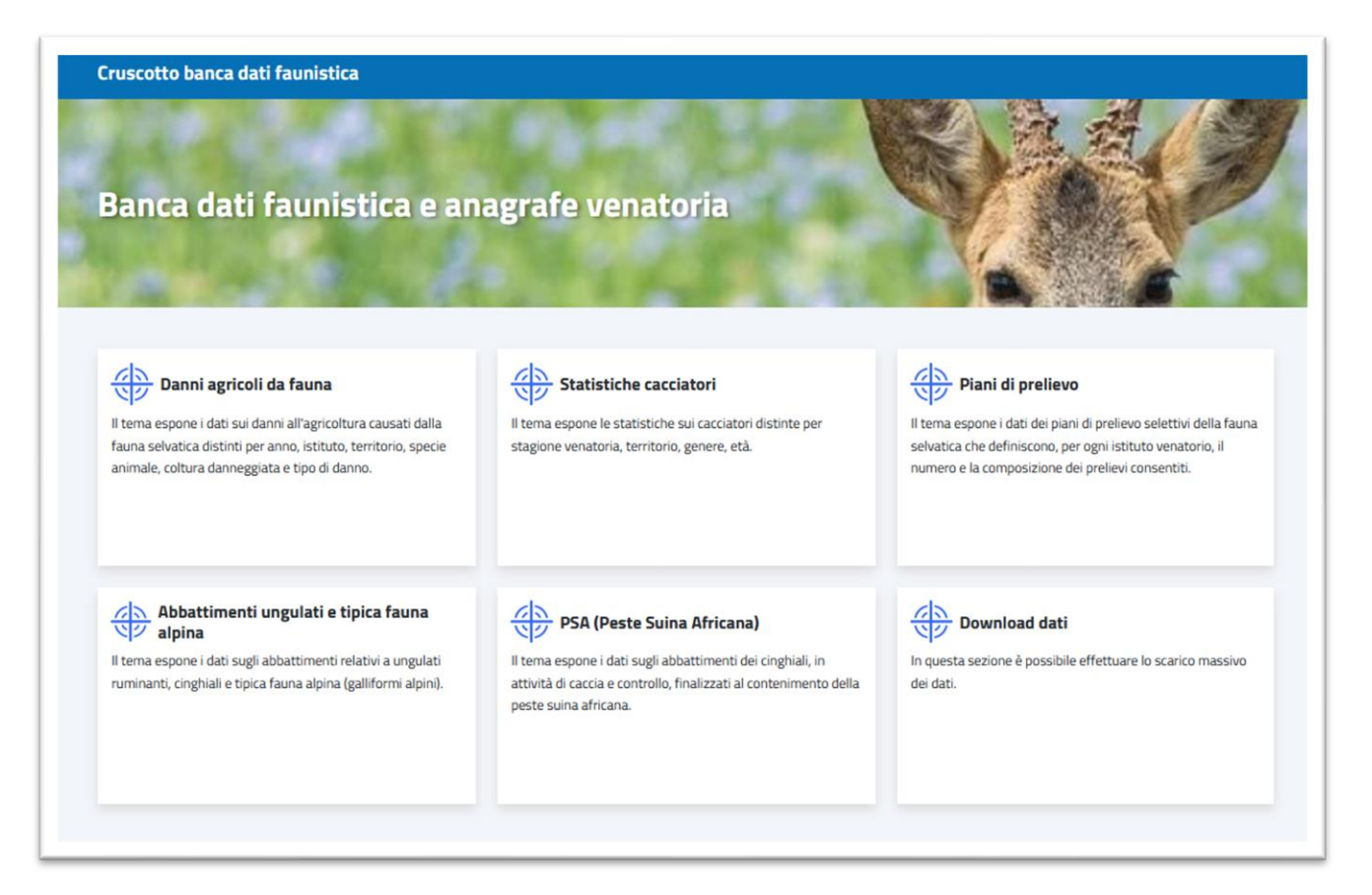

Una volta scelto il riquadro ossia l'argomento di interesse si atterra su una pagina personalizzata per lo specifico argomento; a titolo di esempio nel seguito viene riportata quella relativa ai danni agricoli da fauna selvatica.

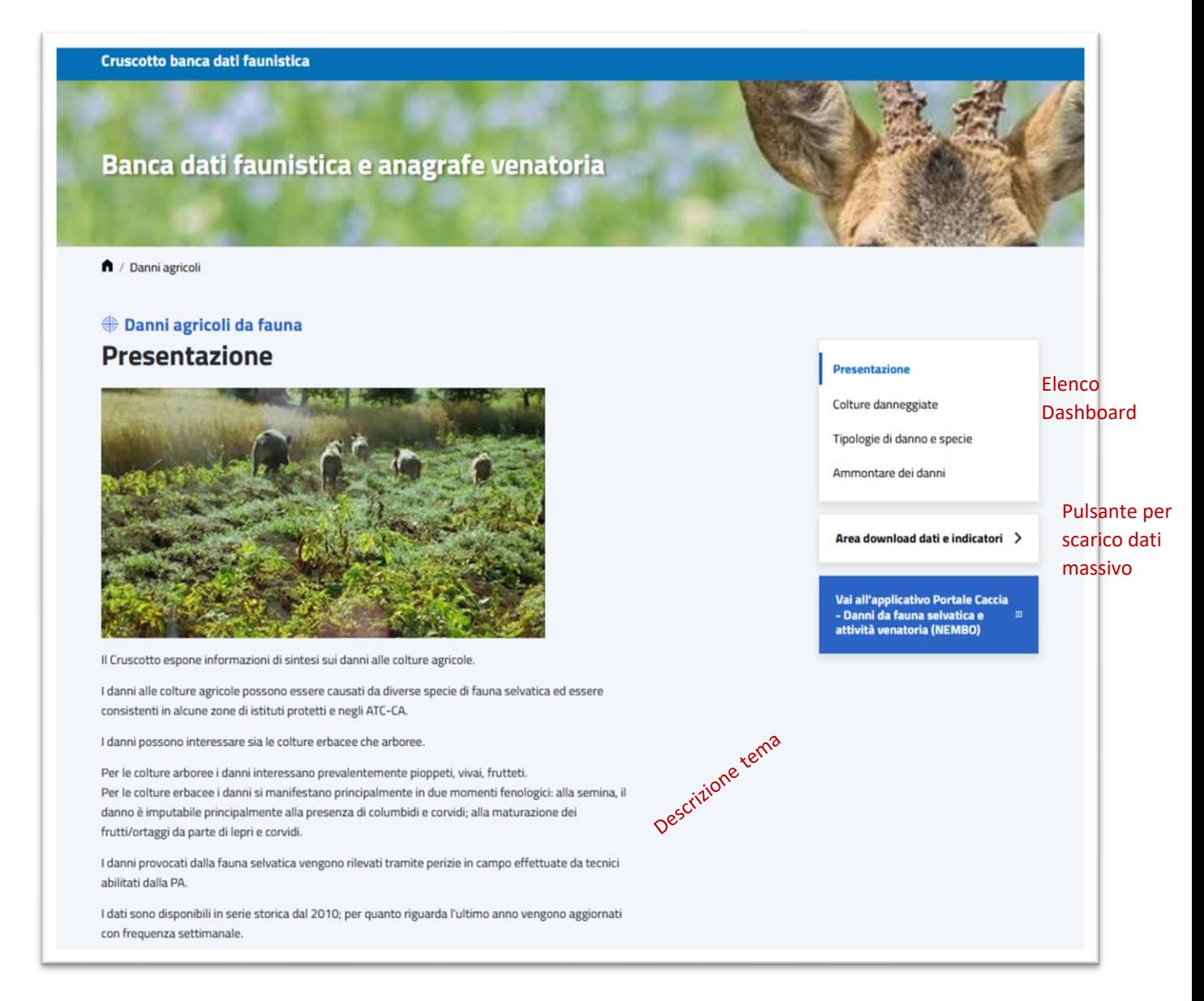

La nuova pagina è così strutturata:

- una parte descrittiva della tematica
- la lista delle rappresentazioni visuali previste per la specifica tematica (dashboard)
- il pulsante per l'accesso all'area di download.

Per accedere alle rappresentazioni visuali dare click sulla descrizione report di interesse: comparirà una nuova pagina contenente il freport scelto in cui sono ospitate le rappresentazioni visuali e il menu di navigazione sulla destra.

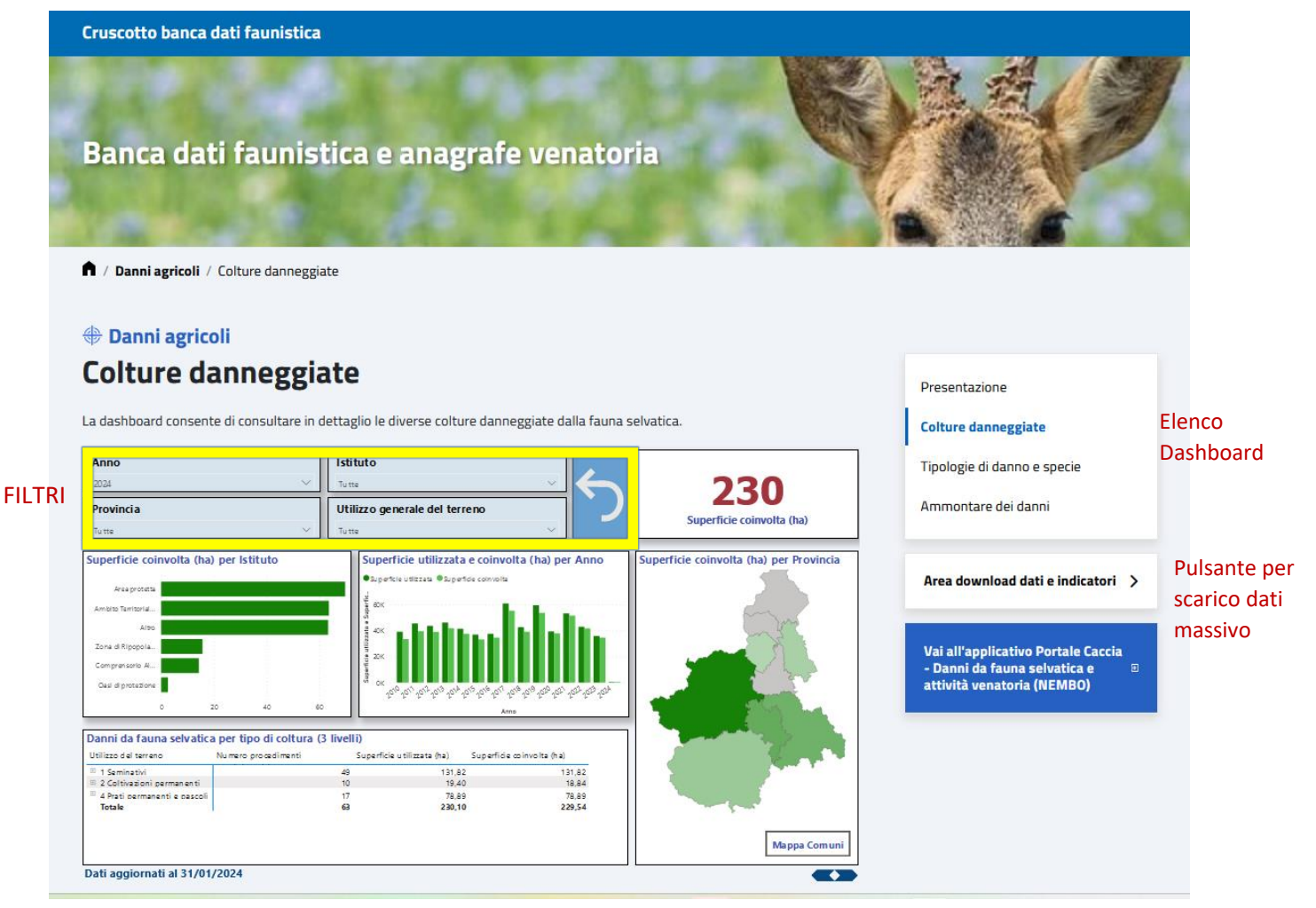

Data aggiornamento

Si fa osservare che:

Pulsanti per visualizzazione a schermo intero e ritorno

- I filtri predefiniti applicabili a ciascun report sono riconoscibili dallo sfondo azzurro;
- al fondo di ciascun report, sulla sinistra, viene riportata la data di aggiornamento delle informazioni;
- l'intera rappresentazione visuale può essere ingigantita e ricondotta allo schermo intero utilizzando i pulsanti blu in basso a destra.

## <span id="page-5-0"></span>4. Visualizzazione a schermo intero

Al fine di agevolarne la lettura e l'accesso alle ulteriori funzionalità specifiche di ciascun oggetto

visuale sono disponibili i pulsanti presenti al fondo della dashboard per:

- **E** visualizzare l'intera dashboard a schermo intero sul PC:  $\sum$  (freccia orientata a dx)
- tornare alla visualizzazione originaria: (freccia orientata a sx).

### <span id="page-6-0"></span>5. Filtri

Su alcuni report è possibile impostare dei *filtri* che consentono di interrogare gli oggetti visivi presenti nel report soffermandosi su un particolare sottoinsieme di dati per i quali sono soddisfatte le caratteristiche scelte. Tali filtri possono essere utilizzati contemporaneamente per individuare tutte le possibili combinazioni di interesse.

#### <span id="page-6-1"></span>**COME IMPOSTARE I FILTRI SUI REPORT**

#### <span id="page-6-2"></span>*a.* **Utilizzare filtri elenco o menu a discesa**

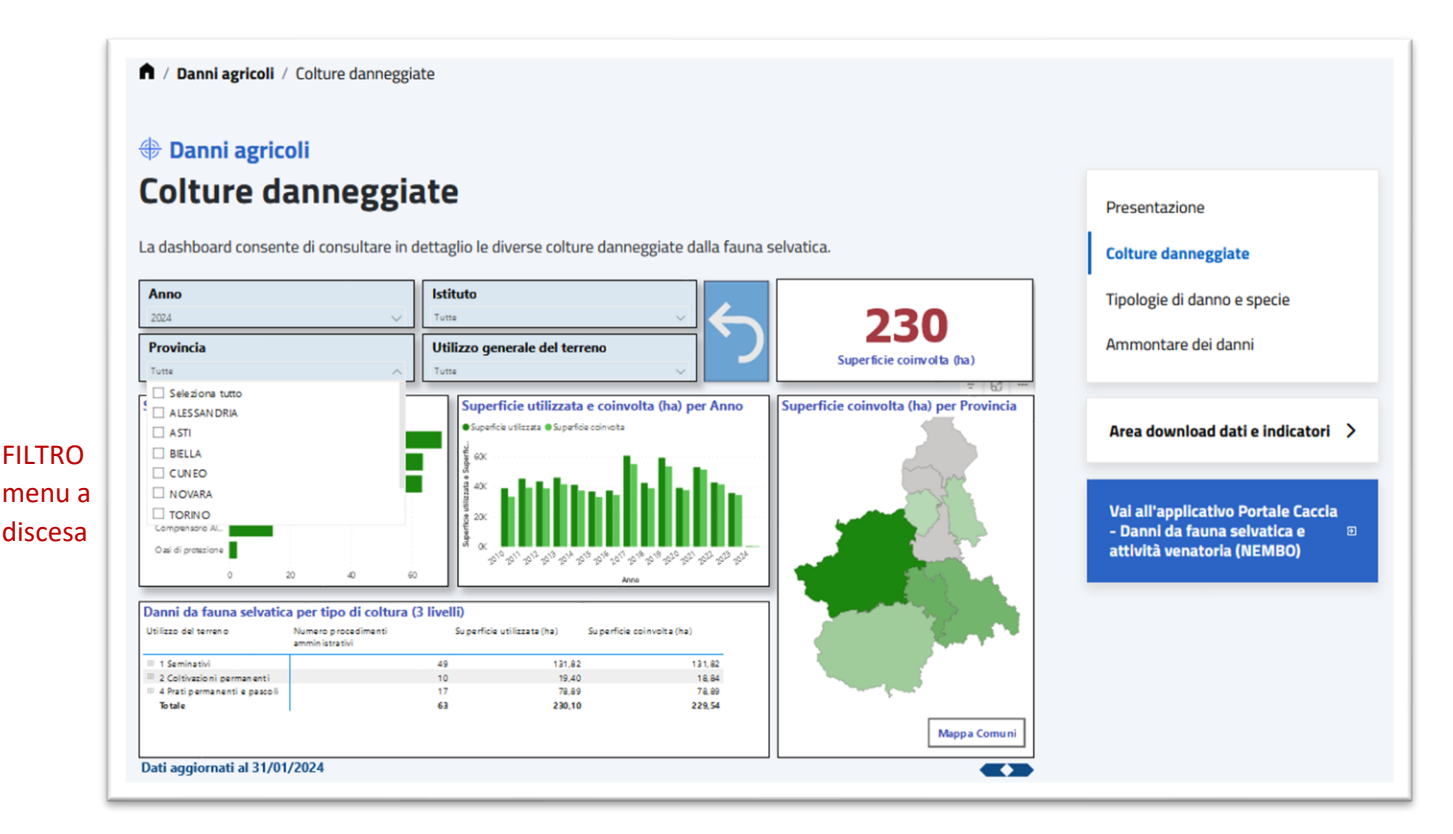

Per alcuni Filtri è possibile utilizzare una *selezione multipla.*

L'icona *gomma* che compare accanto al nome del filtro consente di disattivare un filtro dati ovvero il suo utilizzo consente di deselezionare tutti gli elementi che erano stati selezionati in precedenza.

Non selezionare nessun elemento dell'elenco equivale a considerare tutte le possibili modalità.

#### <span id="page-6-3"></span>*b.* **Selezionare un punto dati di un oggetto visivo del report**

In ogni report tutti gli oggetti visivi sono interconnessi: selezionando un punto dati in un oggetto visivo viene applicato un filtro su tutti gli altri oggetti visivi del report e di conseguenza le analisi visualizzate si adattano basandosi sui dati ai quali si riferisce l'elemento selezionato.

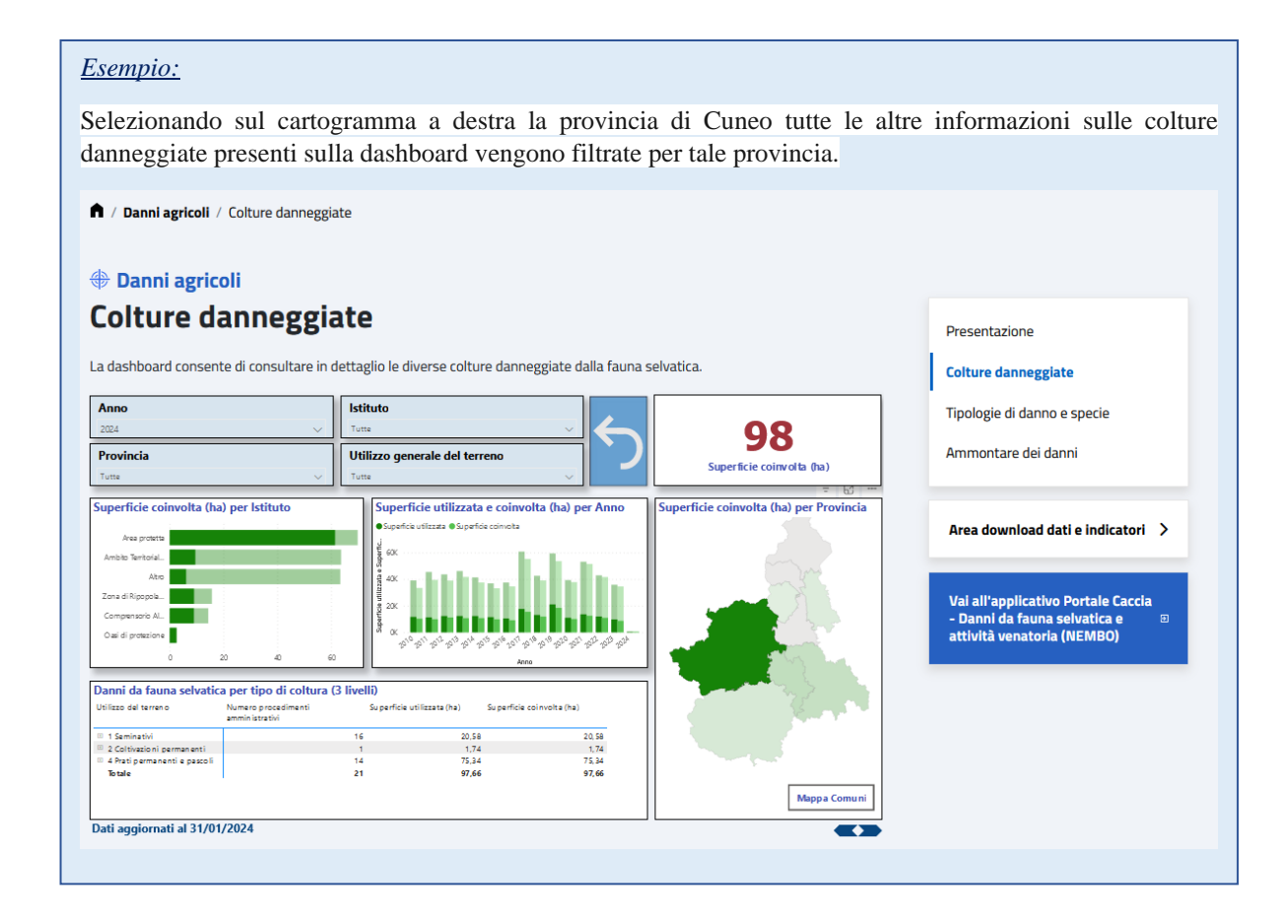

#### <span id="page-7-0"></span>**COME RIPRISTINARE I FILTRI INIZIALI**

Per annullare i filtri eventualmente impostati dall'utente e tornare alla rappresentazione iniziale

è disponibile il pulsante posto accanto alla sezione filtri

#### <span id="page-7-1"></span>6. Etichetta dati

In ogni report posizionandosi con il cursore su un punto di un oggetto visivo si rende visibile un'*etichetta* la quale mostra i dati che contribuiscono alla visualizzazione e che caratterizzano quello specifico elemento dell'oggetto visivo.

## <span id="page-8-0"></span>7. Icone oggetti visivi

Posizionando il cursore sugli oggetti visivi presenti in ogni report compaiono nel suo angolo in alto a destra una serie di possibili funzionalità dell'oggetto stesso tra le quali:

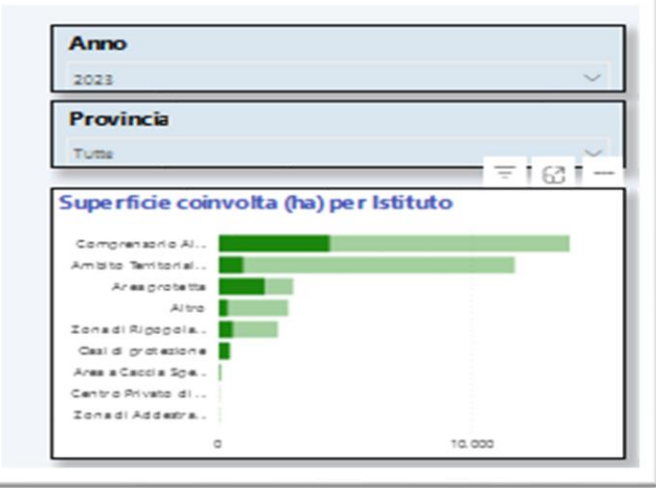

- **→** icona  $\boxed{\textcolor{green}{\textbf{}}\textcolor{green}{\textbf{}}\textcolor{blue}{\textbf{$
- → Icona Consente di *mettere a fuoco* l'oggetto visivo selezionato ovvero ingrandirlo in modo da occupare l'intero schermo
- $\rightarrow$  Icona  $\Box$  Consente di accedere a ulteriori funzionalità utente tra le quali si segnala:
	- − *esporta dati* per scaricare in locale i dati sottesi al singolo oggetto visuale: compare una ulteriore schermata in cui confermare lo scarico premendo il pulsante "Exporta";
	- − *Mostra come tabella* per sostituire la rappresentazione grafica con la rappresentazione tabellare delle informazioni rappresentate: al posto della precedente rappresentazione comparirà la tabella dati sottesa;
	- − *In evidenza* per portare in primo piano l'oggetto visuale selezionato rispetto a tutti gli altri oggetti presenti sulla dashboard;
	- − *Ordina asse* per modificare la rappresentazione grafica proposta nel caso di istogrammi scegliendo dalla tendina proposta il valore che si intende rappresentare.

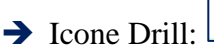

Laddove siano rappresentate variabili organizzate in gerarchia (ad esempio provincia→comune) sono disponibili dei particolari controlli detti *Controlli di Drill* visualizzabili posizionando il cursore sull'oggetto visivo.

Questi controlli consentono di visualizzare la distribuzione dell'indicatore oggetto di analisi ai diversi livelli della gerarchia.

➔ *Prima del Drill*, ovvero prima di selezionare uno dei pulsanti dei Controlli di Drill si visualizza il primo livello della gerarchia, quello più generale.

#### ➔ *Drill-down di tutti i campi contemporaneamente*

- Esegue il *Drill-down* di tutti i campi contemporaneamente, ovvero consente di passare al livello successivo della gerarchia: ad esempio, nel caso della gerarchia Provincia-Comune, questo pulsante permette di visualizzare tutti i comuni per tutte le Province.
- L'icona *Drill-up* consente poi di tornare al livello della gerarchia precedente, ad esempio alla distribuzione rispetto alle province.

#### ➔ *Espandere tutti i campi contemporaneamente*

- L'icona *Espandi* consente di aggiungere un altro livello della gerarchia alla visualizzazione corrente, conservando anche il livello precedente della gerarchia. In questo caso permette di visualizzare tutti i comuni riportando anche la provincia di appartenenza.
- $\hat{\mathbb{C}}$  L'icona *Drill-up* consente poi di tornare al livello della gerarchia precedente.

➔ *Drill-down di un campo*

- **-** L'icona del *Drill-down* di un campo deve essere evidenziata affinché venga attivata. Se è stata evidenziata l'icona si mostrerà così  $\boxed{\bigcirc\hspace{-0.08cm} \bigcirc}$
- **-** Dopo averla evidenziata è possibile eseguire il drill-down di *un campo alla volta* selezionando un elemento visivo; ad esempio, sempre nel caso della gerarchia Provincia-Comune, se si seleziona una particolare foglia relativa ad una provincia si visualizzano tutti i comuni appartenenti alla provincia scelta.

## <span id="page-9-0"></span>8. Filo d'Arianna

Il cruscotto prevede il cosiddetto "Filo di Arianna" per agevolare la navigazione tra le pagine che lo compongono" consentendo sempre di tornare alla Home page del servizio oppure dell'argomento scelto; tale menu è posizionato sotto il banner di ciascuna pagina.

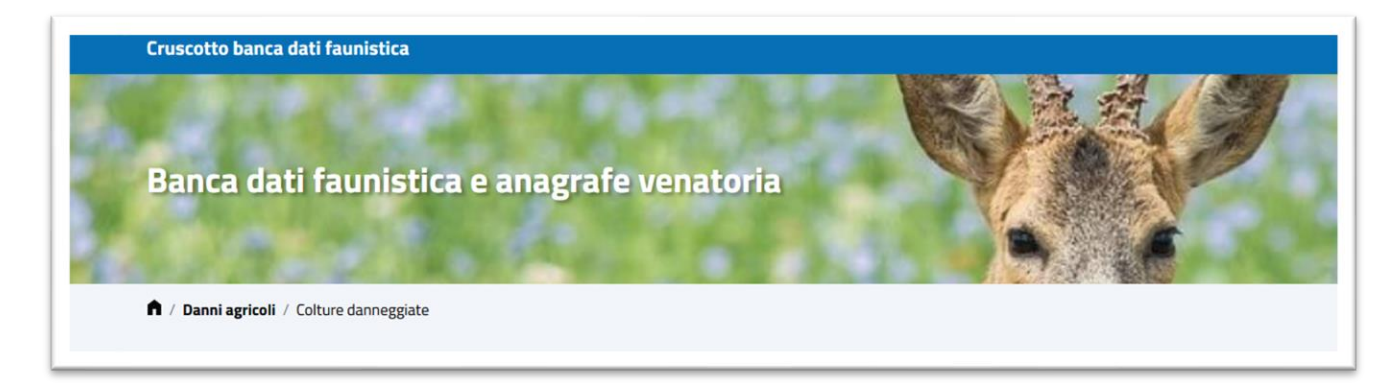

## <span id="page-10-0"></span>9. Area Download dati e indicatori

Il cruscotto prevede una apposita sezione per lo scarico massivo dei dati.

Tali funzionalità sono raggiungibili una volta scelto uno argomento e dato click sul pulsante

Area download dati e indicatori >

Comparirà la pagina dedicata allo scarico massivo che contempla le seguenti voci:

#### Danni da fauna selvatica

Dati statistici sui danni provocati alle colture agricole dalla fauna selvatica, aggregati per provincia, comune, istituto (ATC/CA), tipo di danno, tipo di specie che ha procurato il danno.

I dati provengono dal sistema informativo agricolo piemontese (SIAP) e sono disponibili in serie storica dall'anno 2010; vengono aggiornati annualmente al termine di ciascuna stagione venatoria.

#### Statistiche sui Cacciatori

Dati statistici sui cacciatori iscritti all'Anagrafe Venatoria del Piemonte. I dati sono aggregati per stagione venatoria, ATC/CA, provincia, comune, tipo cacciatore, fascia di età, sesso.

I dati provengono dal sistema informativo agricolo piemontese (SIAP) e sono disponibili dalla stagione venatoria 2022- 2023; vengono aggiornati annualmente al termine di ciascuna stagione venatoria.

#### Piano di prelievo selettivo per ungulati

Dati sui Piani di prelievo selettivo (PPS) riguardanti gli ungulati predisposti annualmente e approvati dalla Giunta regionale.

I dati provengono dal sistema informativo agricolo piemontese (SIAP) e sono disponibili in serie storica dal 2020; vengono aggiornati annualmente al termine di ciascuna stagione venatoria.

#### Piano di prelievo numerico per tipica fauna alpina

Dati sui Piani di prelievo numerico (PPN) riguardanti la tipica fauna alpina predisposti annualmente e approvati dalla Giunta regionale.

I dati provengono dal sistema informativo agricolo piemontese (SIAP) e sono disponibili in serie storica dal 2021; vengono aggiornati annualmente al termine di ciascuna stagione venatoria.

#### Controllo PSA (Peste Suina Africana)

Dati sui singoli abbattimenti di cinghiali legati alle attività di controllo e di eradicazione della peste suina africana. I dati provengono dal sistema informativo agricolo piemontese (SIAP) e sono disponibili dalla stagione venatoria 2020- 2021; vengono aggiornati annualmente al termine di ciascuna stagione venatoria.

#### Abbattimenti ungulati e tipica fauna alpina

Dati sui singoli abbattimenti di fauna selvatica con informazioni biometriche. I dati provengono dal sistema informativo agricolo piemontese (SIAP) e sono disponibili dalla stagione venatoria 2020- 2021; vengono aggiornati annualmente al termine di ciascuna stagione venatoria.

#### Abbattimenti storici

Dati sui singoli abbattimenti di fauna selvatica con informazioni biometriche. I dati si riferiscono agli anni antecedenti il 2022 e provengono dalle banche dati regionali al tempo gestite

Ciascun flusso è descritto da un titolo cui segue una breve descrizione che ne illustra il contenuto e indica la frequenza di aggiornamento; i flussi scaricabili ricalcano l'organizzazione in argomenti presente sul cruscotto.  $\mathcal{L}(\mathcal{L})$ 

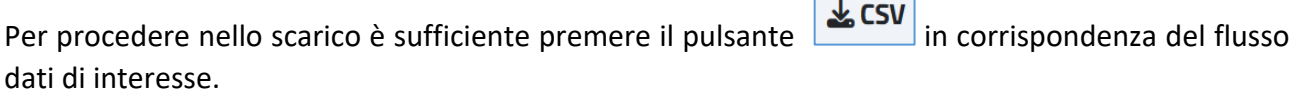